## **วิธีปริ้นต์ใบ Pay in slip เพื่อช ำระค่ำแรกเข้ำปรับพื้นฐำน และช ำระค่ำเทอม**

**1. ให้นักศึกษำ ตรวจสอบ รหัสนักศึกษำ ที่เป็นเลข 13 หลัก ดูได้จำกประกำศผลสอบเข้้ำ เช่น 2110631201001 (ไม่ใช่เลขประจ ำตัวสอบ12หลัก)**

**[เลขประจ ำตัวสอบ 12 หลักเช่น 210438799001 ใช้เข้ำระบบไม่ได้]** 

**2. ให้นักศึกษำ เข้ำเว็บไซต์http://reg.utcc.ac.th**

#### **3. ภำพหน้ำจอเว็บไซต์**

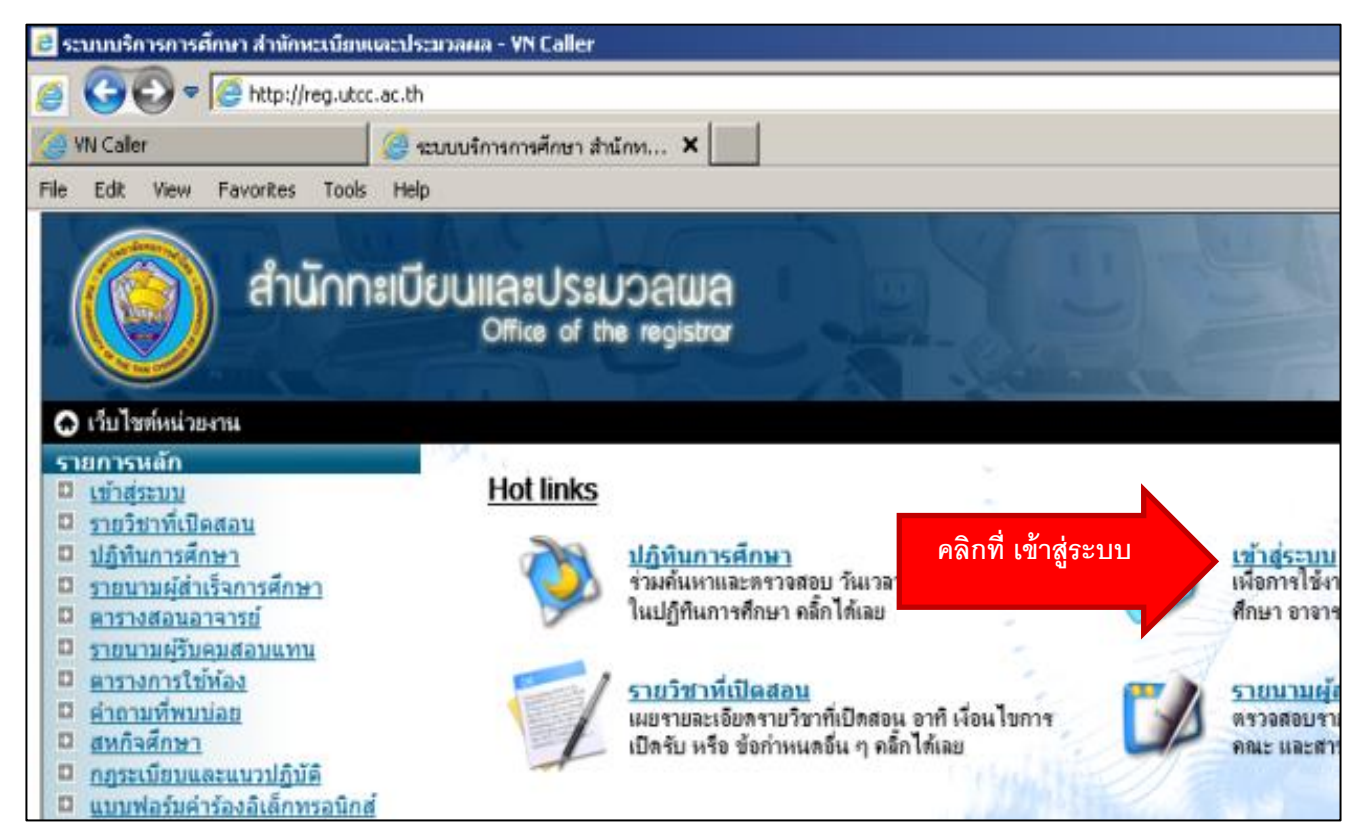

**ให้นักศึกษำคลิกที่ "เข้ำสู่ระบบ"** 

### **หลังจำกคลิกที่ เข้ำสู่ระบบ จะพบหน้ำจอล็อคอินดังรูป**

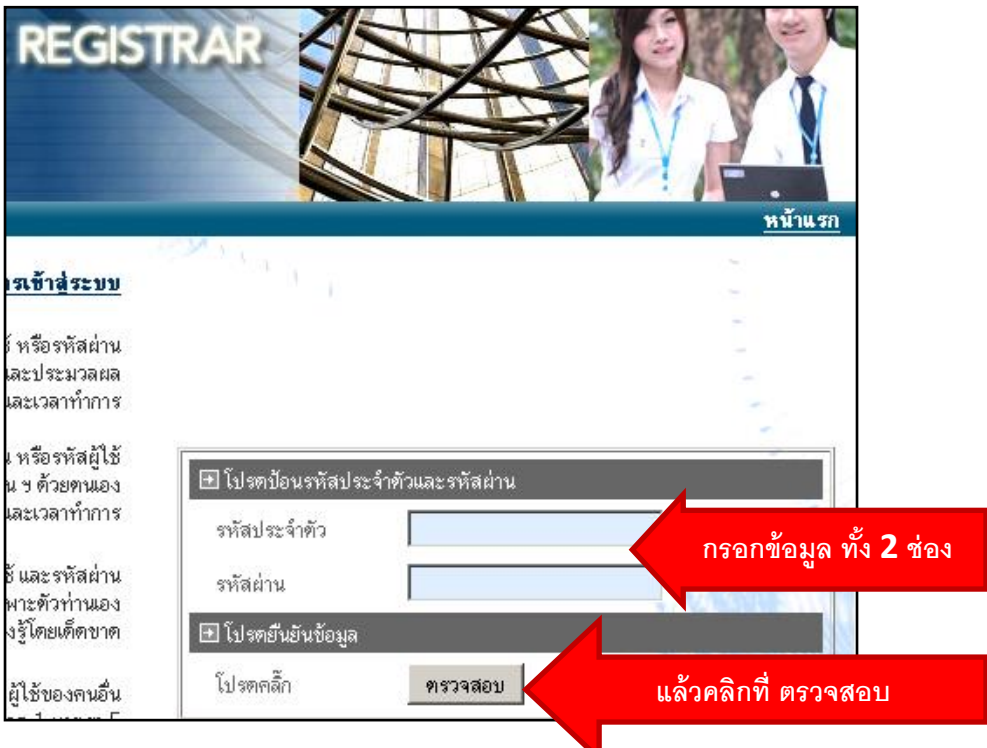

- **4.จะมีช่องให้กรอกข้อมูลเพื่อเข้ำระบบดังนี้**
- **-รหัสประจ ำตัว ใส่ รหัสนักศึกษำ 13 หลัก ดูได้จำกประกำศผลสอบ**
- **-รหัสผ่ำน คือ ไอตัวใหญ่ ดีตัวเล็ก ตำมด้วยเลขประจ ำตัวประชำชนของนักศึกษำ เช่น**

#### **Id1234567890123**

- **- นักศึกษำต่ำงชำติ ใช้ ไอตัวใหญ่ ดีตัวเล็ก ตำมด้วยเลขพำสปอร์ต เช่น IdA123456**
- **-กรอกข้อมูลแล้วกดที่ ปุ่ม ตรวจสอบ**
- **- หำกมีปัญหำกำรล็อกอิน ติดต่อส ำนักบริกำรคอมพิวเตอร์ 02-697-6282**

**5. เมื่อล็อคอินเข้ำระบบแล้ว นักศึกษำจะพบหน้ำจอดังรูปด้ำนล่ำง ให้ท่ำน คลิกที่ เมนู ทำงด้ำน ซ้ำยมือ ที่ชื่อว่ำ "ภำระค่ำใชจ่ำย/ทุน"**

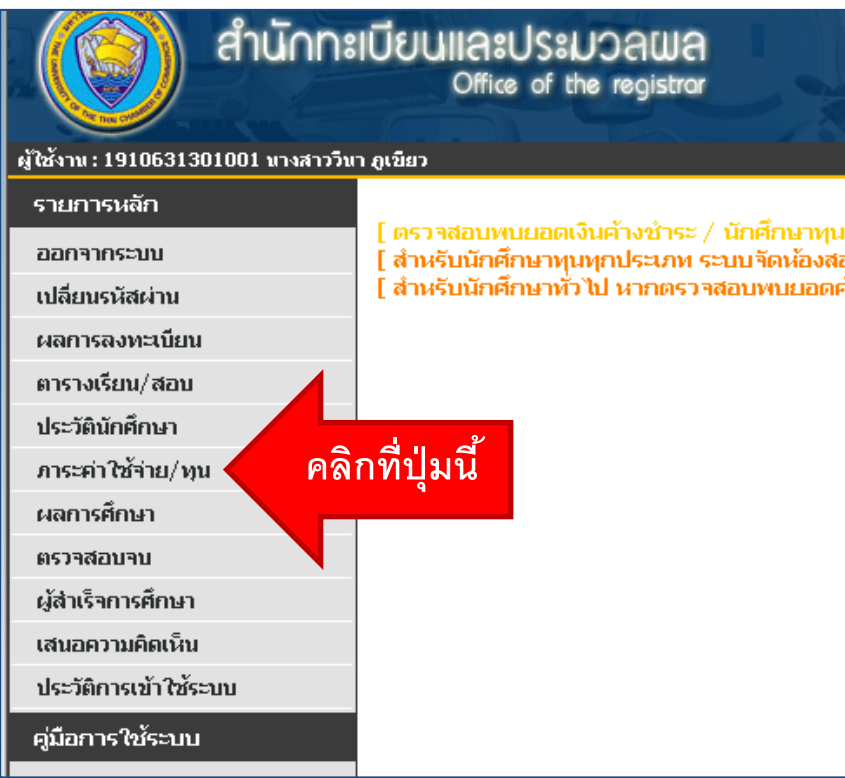

## **6.จำกนั้นนักศึกษำจะพบหน้ำจอดังในรูป**

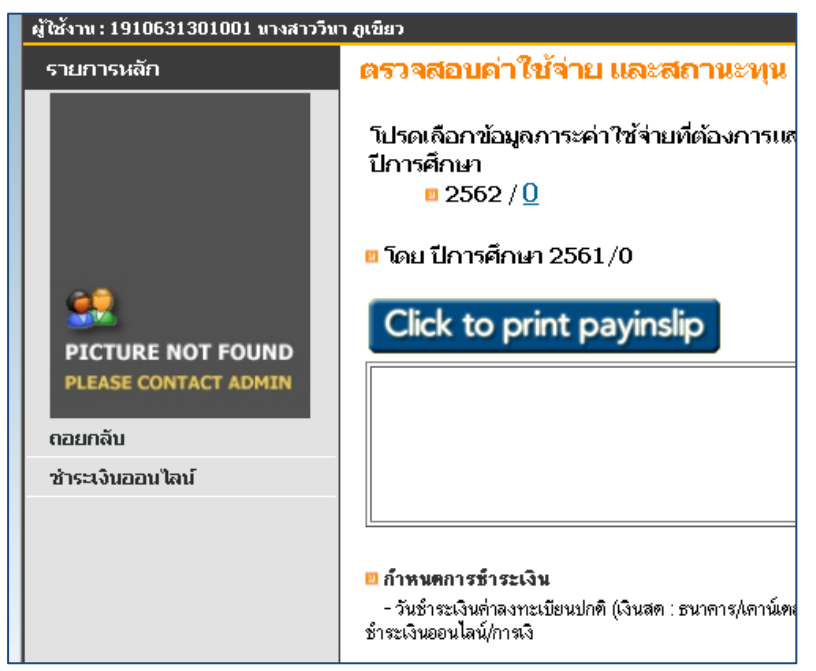

## **- โดยปกติวิชำปรับพื้นฐำน จะเป็น ภำค 0 ของปีกำรศึกษำที่นักศึกษำ เข้ำศึกษา เช่น 2564 ภำคเรียนที่ 0**

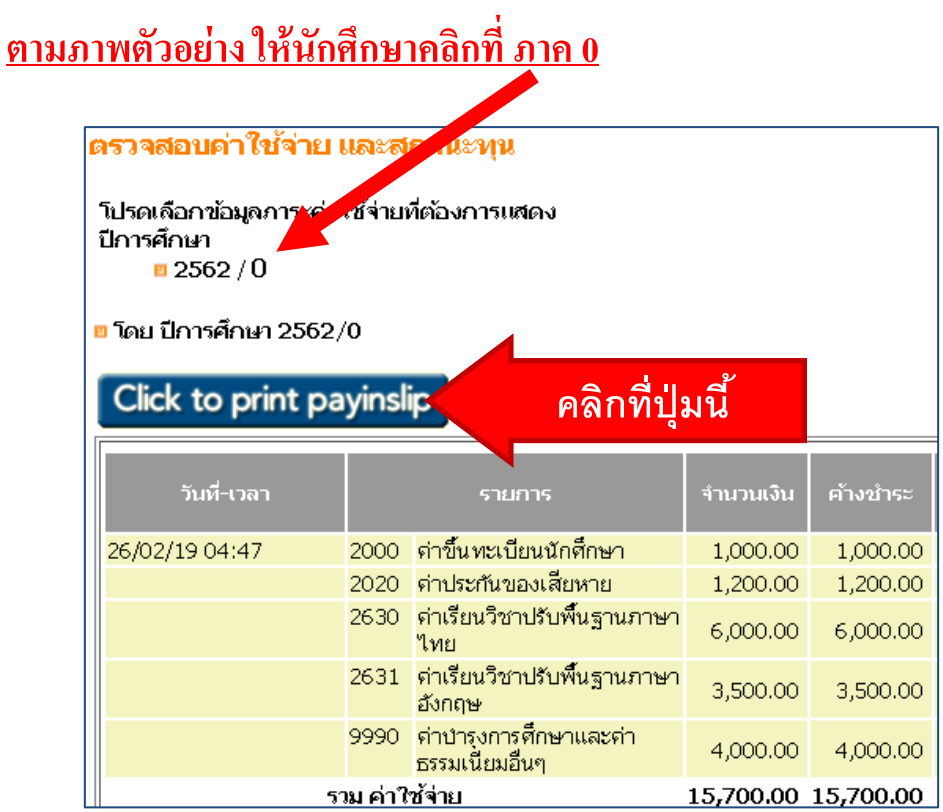

**ค่ำเรียนวิชำปรับพื้นฐำนภำษำไทย หมำยถึงวิชำปรับพื้นฐำนทุกวิชำที่จัดกำรเรียนกำร สอนเป็นภำษำไทย**

**ค่ำเรียนวิชำปรับพื้นฐำนภำษำอังกฤษ หมำยถึงวิชำปรับพื้นฐำนทุกวิชำที่จัดกำรเรียน กำรสอนเป็นภำษำอังกฤษ**

**นักศึกษำสำมำรถตรวจดูรำยวิชำได้โดยคลิกที่เมนู"ผลกำรลงทะเบียน" เปลี่ยนปี/ภำค**

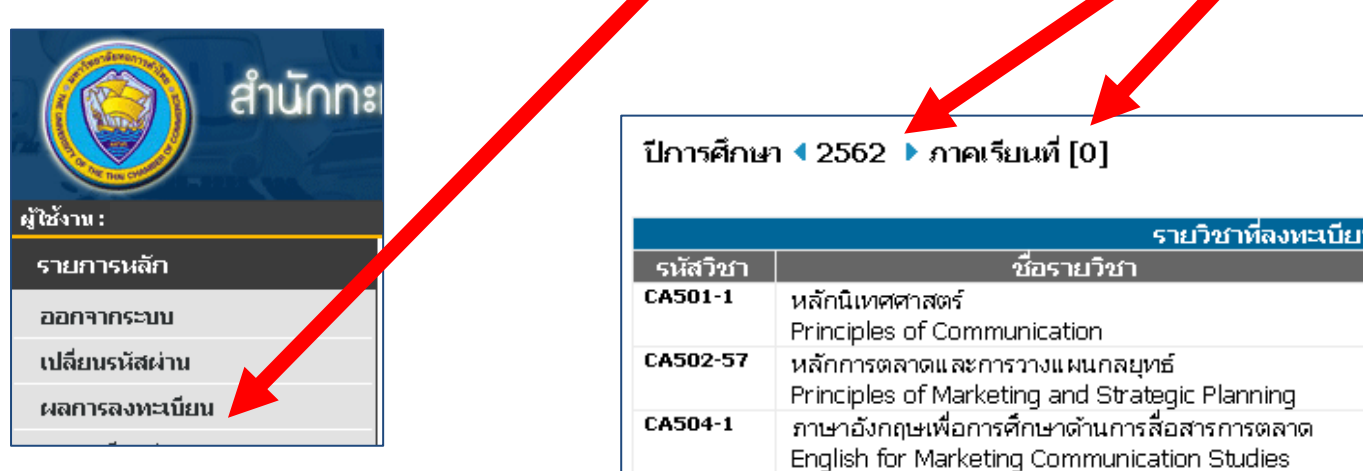

**หลังจำกคลิกที่ปุ่ม CLICK to print payinslip แล้ว จะมีกำรเปิดหน้ำต่ำงใหม่ขึ้นมำ** 

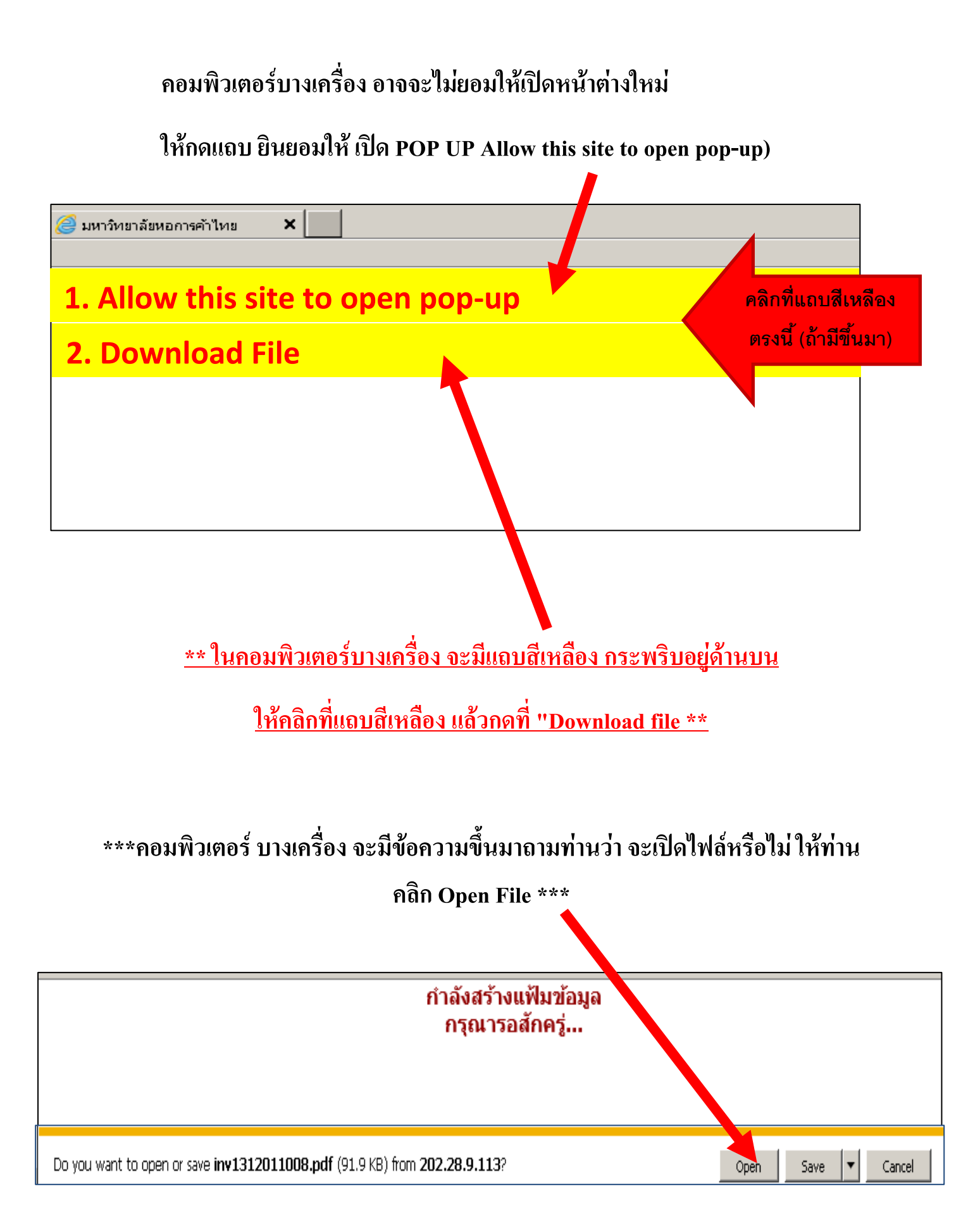

**จำกนั้น จะเป็นกำรเปิดไฟล์ ใบ Pay in slip ของท่ำน (คอมพิวเตอร์บำงเครื่องต้องติดตั้งโปรแกรม Adobe Reader หรือ Acrobat) ให้ท่ำนคลิกที่ปุ่ม ปริ้นต์ ใบจ่ำยค่ำเทอม ออกทำงเครื่องปริ้นต์ของท่ำน**

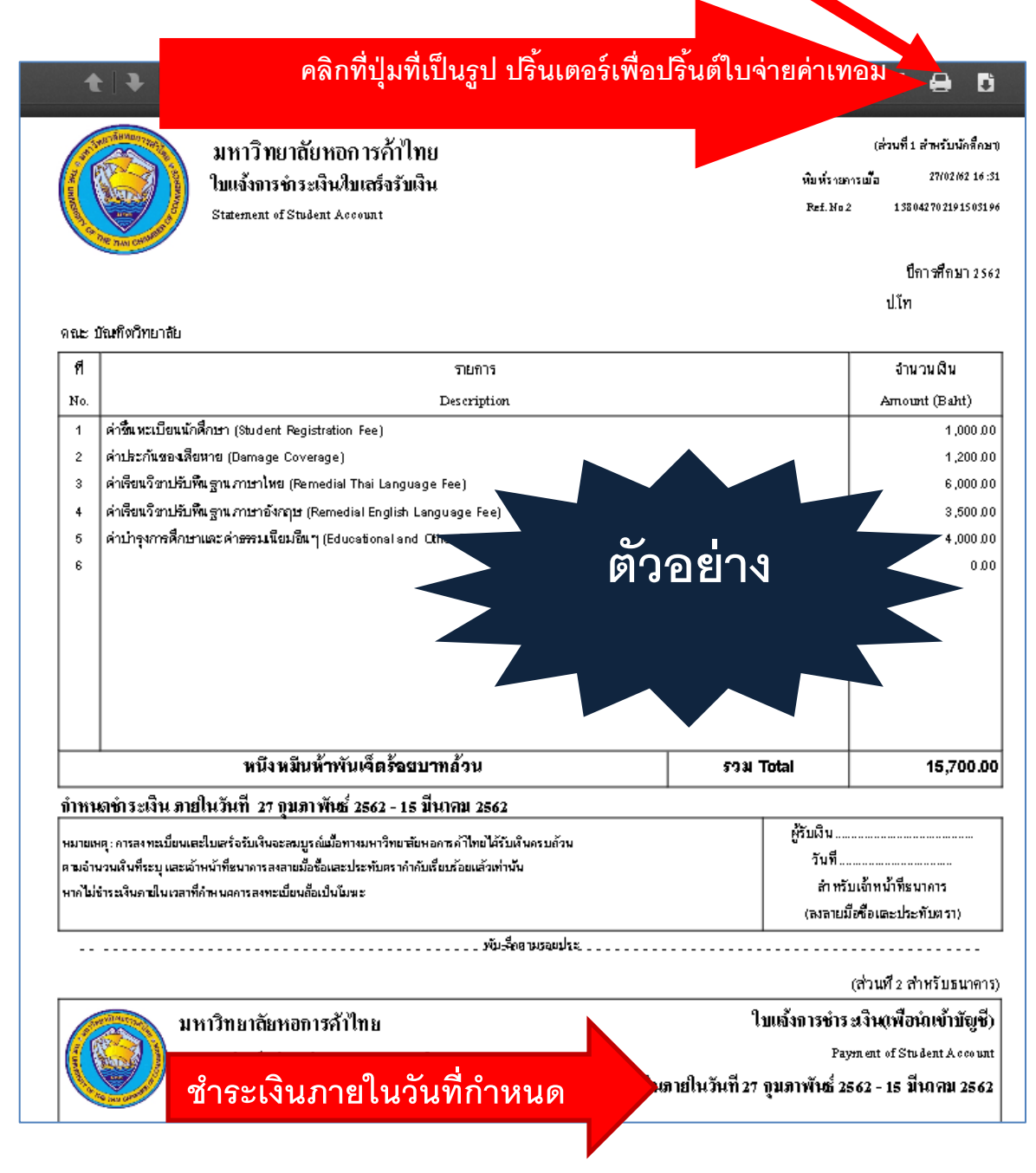

**เมื่อ Print ออกมำแล้วให้นักศึกษำน ำใบ Pay in slip ไปช ำระเงินที่ธนำคำร ในวันที่ ก ำหนด**

#### **กำรช ำระเงินออนไลน์**

**- ให้นักศึกษำ คลิกที่เมนู"ช ำระเงินออนไลน์"**

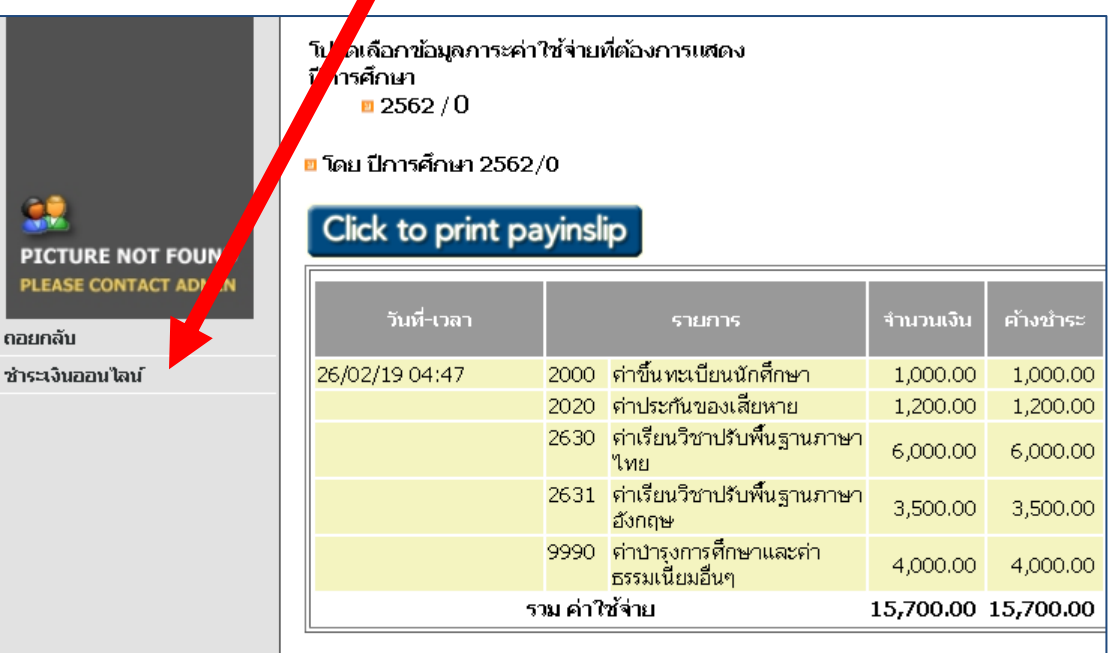

## **- คลิกที่ VISA / Master Card**

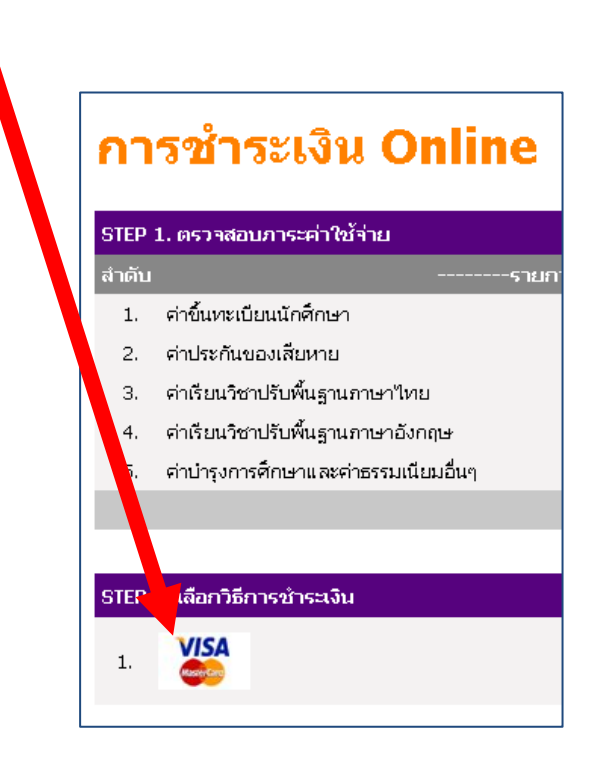

**- ให้นักศึกษำ กรอกข้อมูล เกี่ยวกับ บัตรเครดิต หรือ บัตรเดบิต แล้วคลิก Submit**

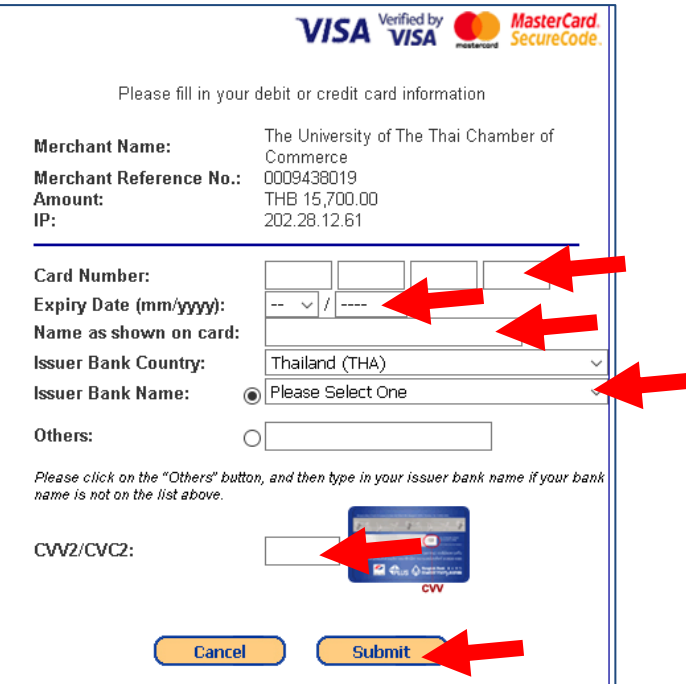

**- ให้นักศึกษำคลิกที่ "ขอรหัส OTP" หลังจำกนั้นระบบของบัตรเครดิต จะส่งรหัส มำ ที่หมำยเลขโทรศัพท์มือถือที่นักศึกษำแจ้งไว้กับบัตรเครดิต ให้นักศึกษำกรอกรหัส ลง ในช่อง และคลิกที่ ต่อไป (หน้ำจออำจแตกต่ำงออกไปตำมแต่ละธนำคำรเจ้ำของบัตร)**

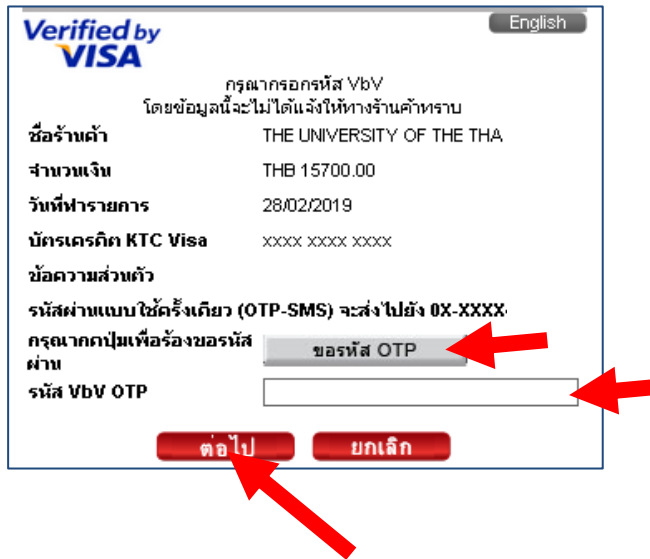

**- เมื่อช ำระเงินผ่ำนบัตรเครดิต หรือ บัตรเครดิตเรียบร้อยแล้ว ระบบจะกลับมำที่ หน้ำจอ ภำระค่ำใช้จ่ำยและทุน** 

# **- เมนูค้ำงช ำระจะไม่มียอดค้ำงช ำระแล้ว**

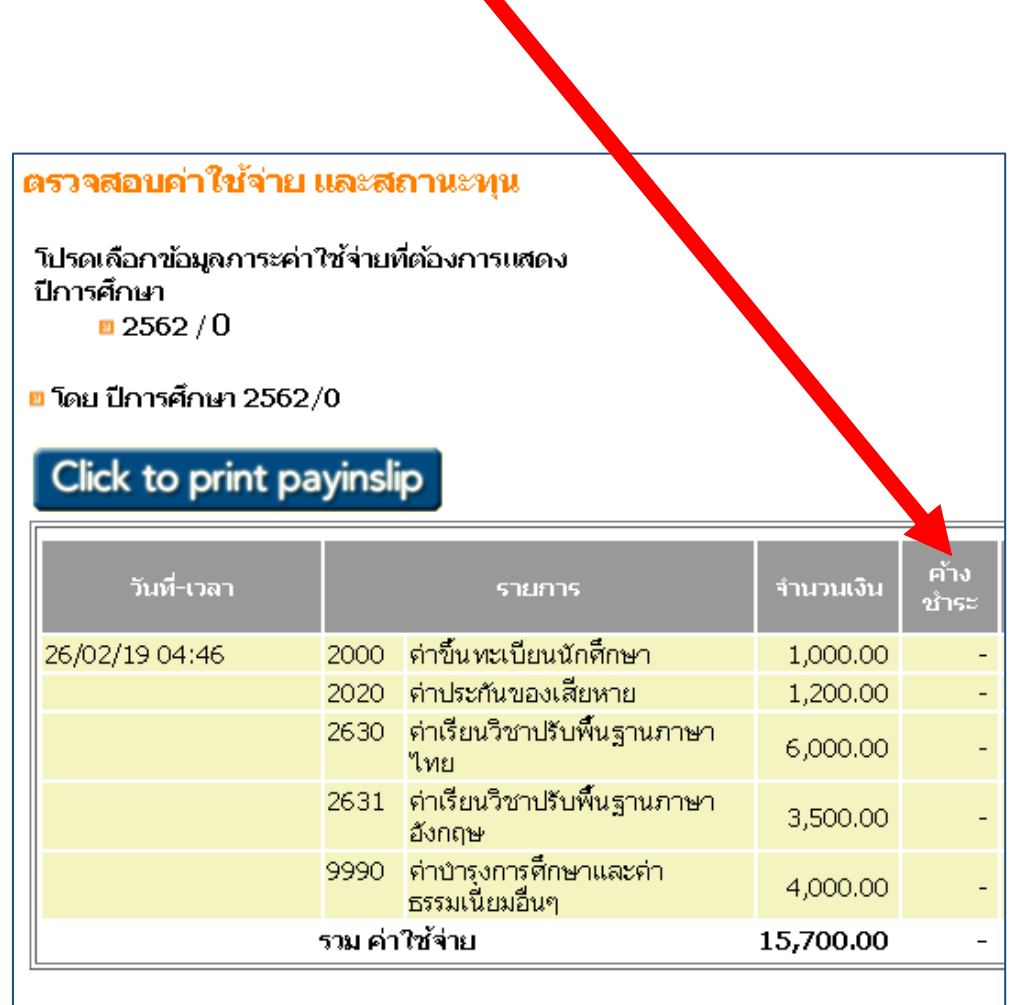